# **Google Apps**

# **dokumenty 4**

**verze 2012**

# <span id="page-1-0"></span>**Obsah**

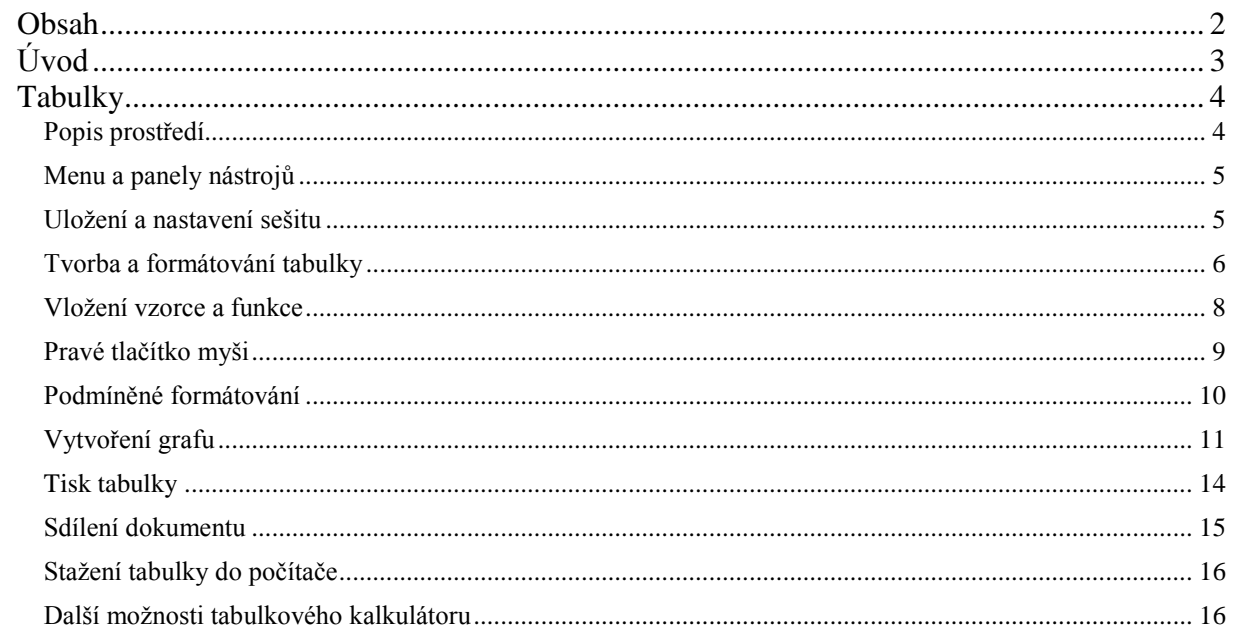

# <span id="page-2-0"></span>**Úvod**

V dnešní době chce mít každý své informace po ruce. Díky Internetu a online aplikacím je to možné. K práci s těmito aplikace potřebujete pouze počítač připojený k Internetu a internetový prohlížeč. Dokumenty, poštu nebo třeba plánovací kalendář máte přístupný odkudkoli.

Jedním z balíku takových online programů je Google Apps for Education. Umožňuje spravovat poštu, vytvářet a sdílet dokumenty a weby, komunikovat mezi uživateli.

V této části se budeme zabývat možností správy, tvorby a sdílení dokumentů.

A proč tvořit a sdílet dokumenty právě zde?

Výhod je několik – nepotřebujete žádný specializovaný program, pouze internetový prohlížeč, dokumenty máte stále dostupné a nemusíte s sebou nosit přenosné médium, dokumenty lze sdílet i s lidmi mimo doménu.

Nevýhodou snad může být pouze omezené množství funkcí při tvorbě dokumentů, které ovšem pro běžného uživatele bohatě dostačuje.

Příklady použití.

Představte si, že jste na školení u neznámého počítače. Nevíte, jakou softwarovou výbavu má, nebo dokonce nemáte oprávnění některé programy spouštět. Stačí se připojit ke svému účtu, a již můžete vytvářet poznámky ze školení.

Potřebujete, aby dokument byl přístupný vašim žákům nebo spolupracovníkům. Není nic jednoduššího, než takový dokument vytvořit a nastavit sdílení. Každý s příslušnými právy může dokument prohlížet, nebo dokonce upravovat.

Vytvoření webových formulářů, které můžete využít pro průzkum nebo i pro zkoušení, běžnými prostředky není zas tak jednoduché. Nyní máte možnost je udělat během několika minut.

# <span id="page-3-0"></span>**Tabulky**

<span id="page-3-1"></span>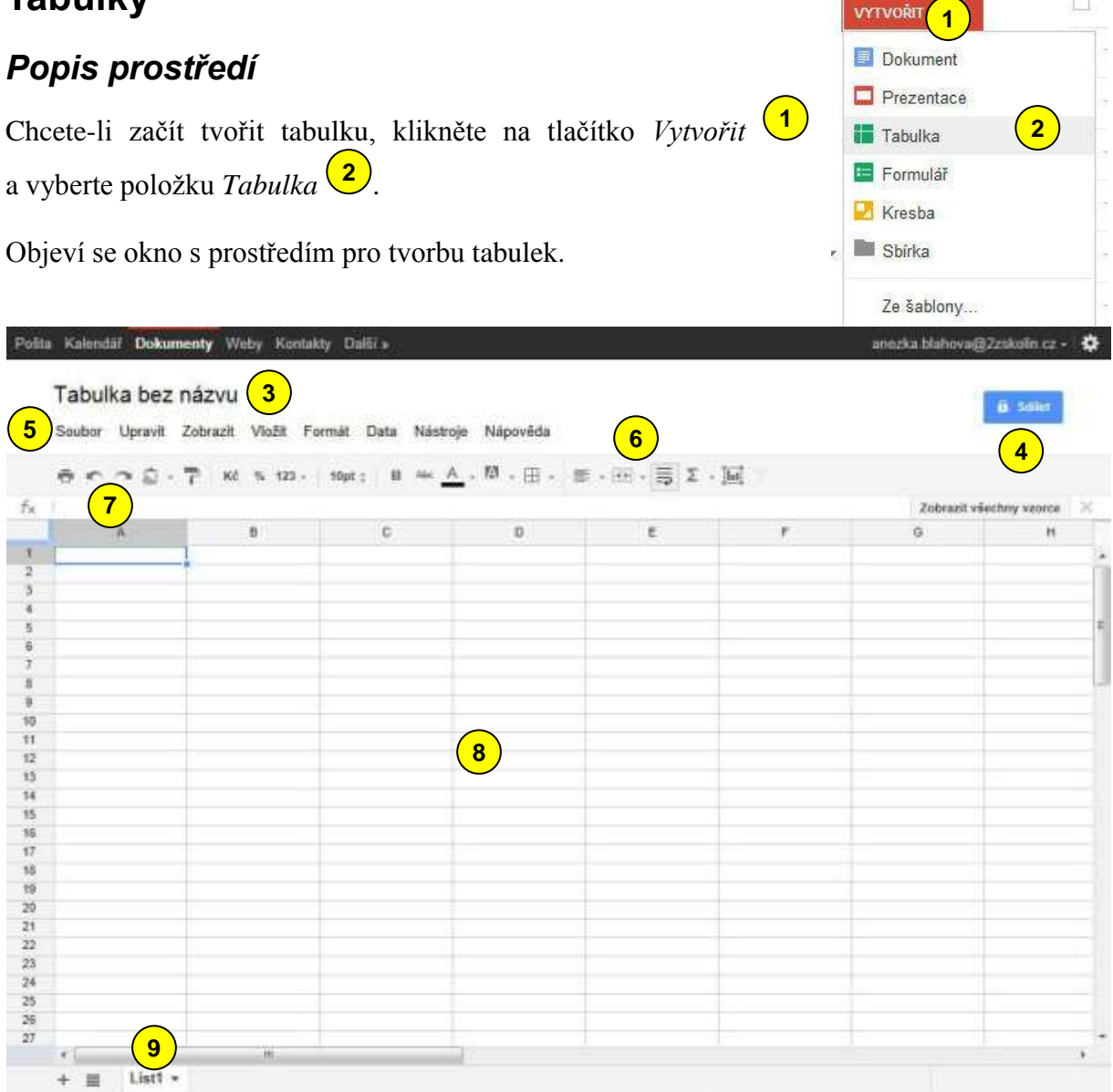

Základní prvky okna jsou tyto

- Textové pole pro vložení názvu dokumentu. **3**
- Nastavení sdílení. Otevře okno, ve kterém nastavíte sdílení stejně jako v základním prostředí. **4**
- Roletkové menu se všemi nabídkami programu. **5**
- Panely nástrojů s nejpoužívanějšími funkcemi. **6**
- Řádek vzorců, ve kterém se objevuje vzorec, pokud je zadaný v buňce (v té se většinou objeví výsledek výpočtu). **7**
- Vlastní pracovní prostor rozdělený na řádky a sloupce. **8**
- Nástroje pro práci s celými listy. **9**

#### <span id="page-4-0"></span>*Menu a panely nástrojů*

Panel nástrojů se rozděluje do čtyř částí.

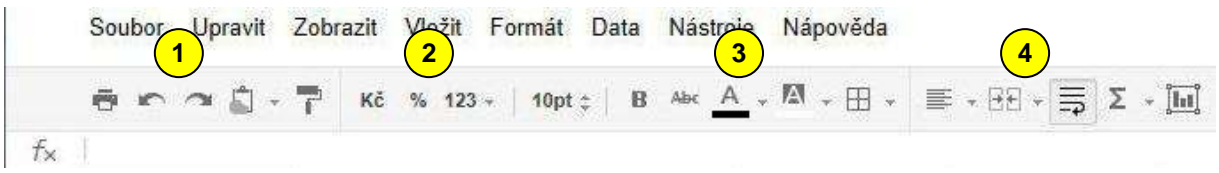

První část <sup>1</sup> obsahuje nástroje pro práci s celým sešitem – *tisk, zpět, vpřed, práce se schránkou, kopírování formátu*.

Druhá vám umožní měnit formát čísel – *měna, procenta, další formáty*. **2**

Třetí část  $\frac{3}{3}$  nabízí formátovací nástroje – *velikost písma, tučný, přeškrtnuté písmo, barva textu, barva pozadí, ohraničení*.

V poslední části  $\left( \frac{4}{\cdot} \right)$  jsou další užitečné nástroje – *zarovnání, sloučení buněk, zalomení textu, funkce, vložení grafu, filtr*.

#### <span id="page-4-1"></span>*Uložení a nastavení sešitu*

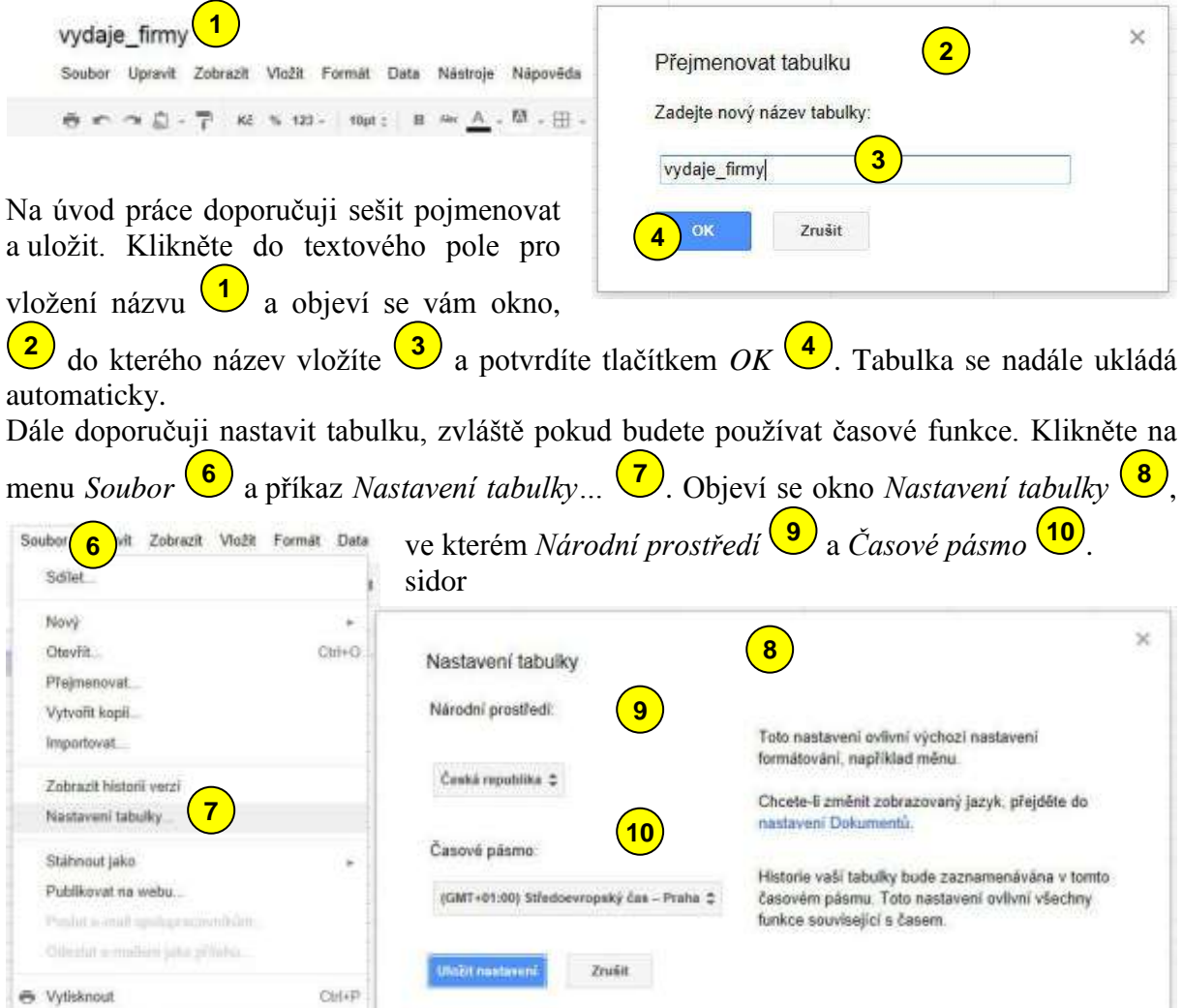

### <span id="page-5-0"></span>*Tvorba a formátování tabulky*

Do jednotlivých buněk listu můžete začít psát příslušné údaje. Stačí si buňku vybrat a rovnou psát. Klávesou *Enter* potvrdíte obsah buňky. Pokud obsah buňky chcete editovat, nejjednodušeji je použití klávesy *F2*.

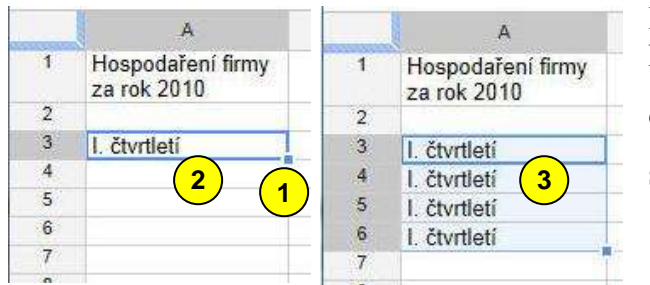

Pro kopírování dat v řádku nebo sloupci se hodí "ouško", které naleznete v pravém dolním rohu buňky  $\left( \frac{1}{\sqrt{2}} \right)$ . Táhnutím za ouško se data kopírují  $\left(2\right)$  a  $\left(3\right)$ .

Pokud se text do buňky nevejde, můžete ho nechat zalomený do několika řádků, nebo zvětšit šířku sloupce. Najeďte myší

na pravý okraj sloupce vedle jeho nadpisu (4). Okraj se zvýrazní a kurzor myši se změní v dvojitou šipku. Tahem myši můžete měnit šířku sloupce.

Obdobně se postupuje při změně výšky řádku.

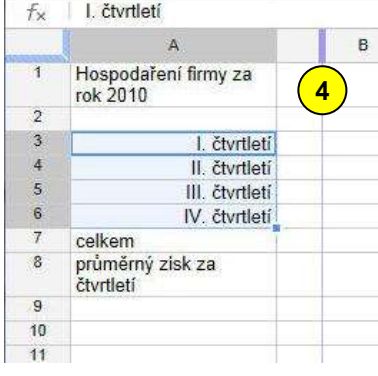

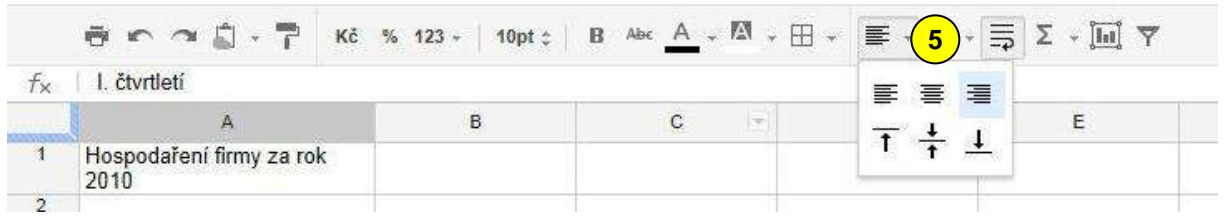

Tabulku je potřeba zformátovat. Označte buňky, jejichž vlastnosti chcete měnit a vyberte základní možnosti formátování z panelu nástrojů. Na obrázku vidíte například změnu zarovnání (5).

Další obrázek ukazuje změnu formátu čísel na měnu <sup>6</sup>.

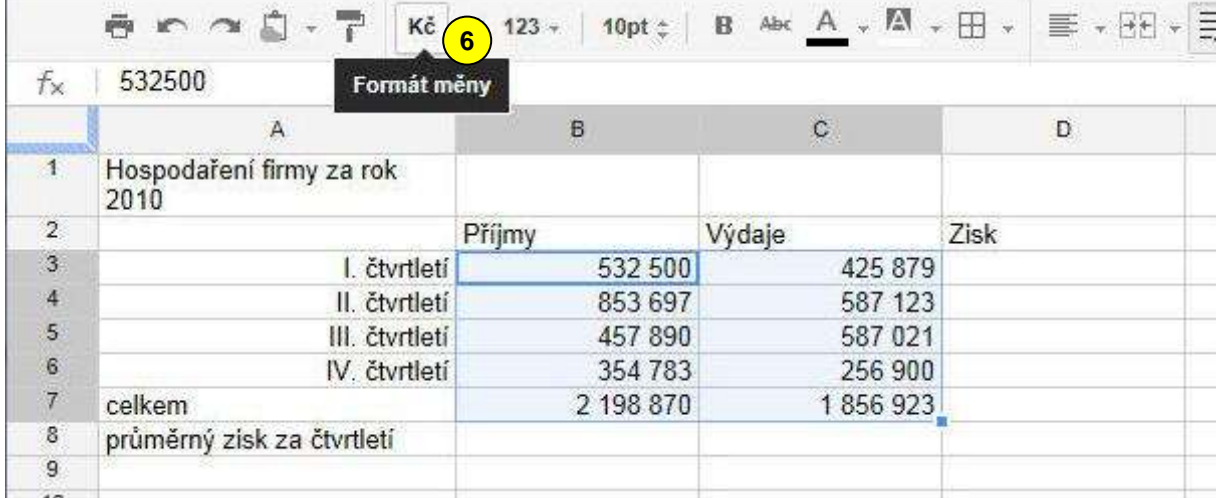

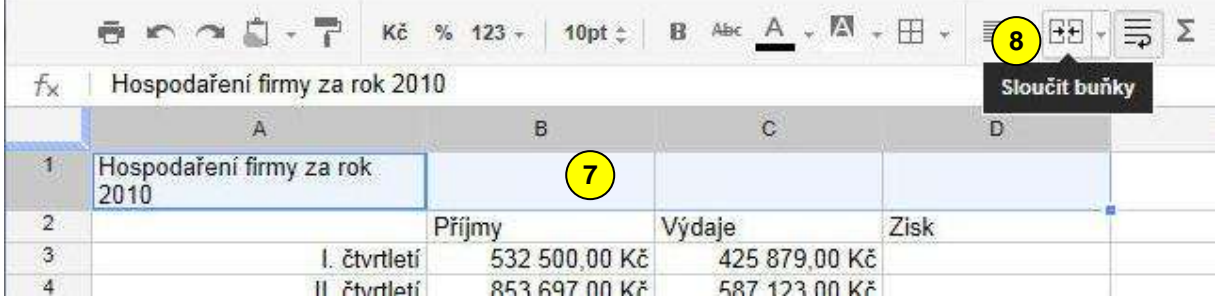

Nadpis tabulky chcete většinou zarovnat přes celou tabulku. Označte buňky nad tabulkou **7** a vyberte v menu příkaz *Sloučit* . Nezapomeňte následně nadpis ještě zarovnat na střed. **8**

Z panelu nástrojů jistě použijete nástroje pro úpravy vlastností textu (velikost, tučnost, barva,…) a buněk (barva pozadí, ohraničení,…). Některé tyto vlastnosti naleznete také v menu *Formát*.

Naformátovaná tabulka může vypadat například jako na obrázku **9**

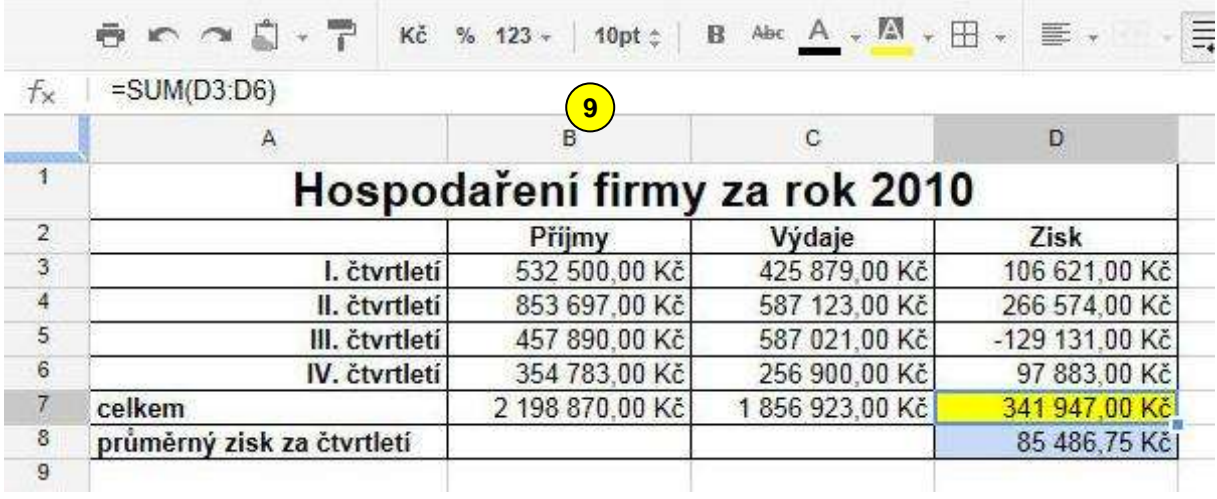

## <span id="page-7-0"></span>*Vložení vzorce a funkce*

Chcete-li vložit vzorec, začněte znakem =. Ve vzorci používáte adres buněk (můžete vložit

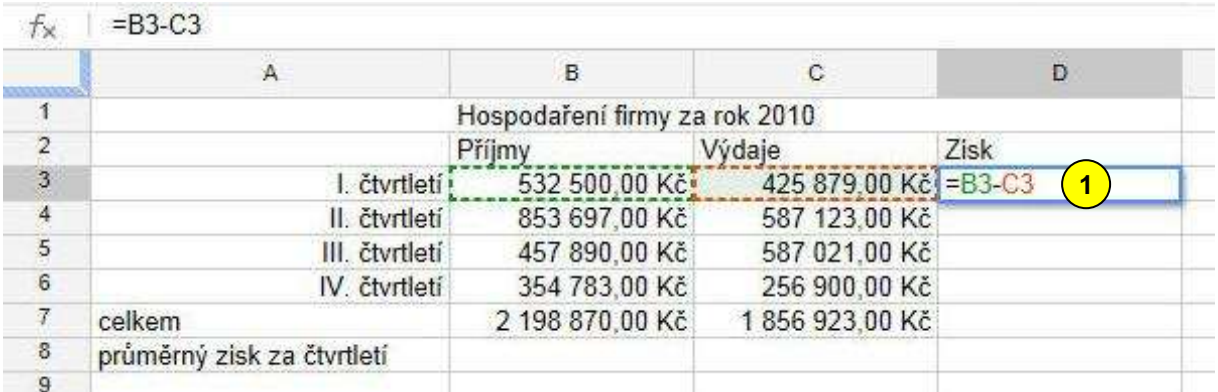

kliknutím na buňku) a početních operací. Příklad na obrázku bude počítat rozdíl dvou buněk . **1**

Vložení funkce začněte tím, že si označíte buňku, do které chcete funkci umístit <sup>2</sup>.

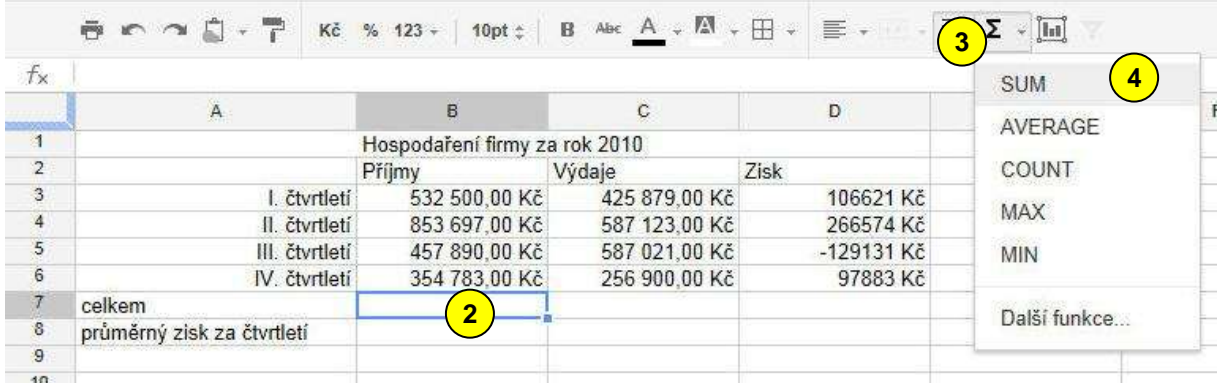

Následně klikněte na znak *Suma* (3) na panelu nástrojů a z nabídky vyberte potřebnou funkci . Funkce se vypíše do buňky a tažením myši  $\cup$  doplňte její argument  $\cup$ . Potvrďte klávesou *Enter*. V našem případě jsme použili funkci *SUM()* pro součet. **4 5 6**

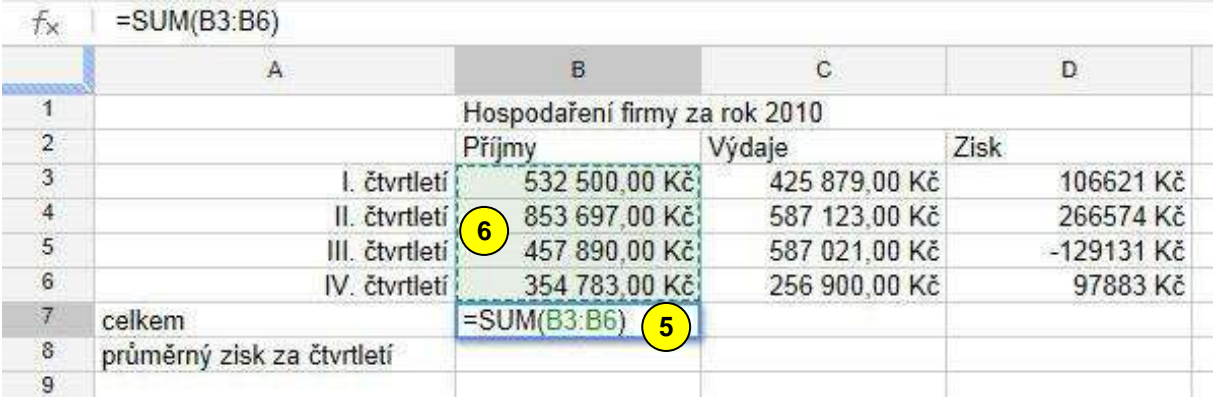

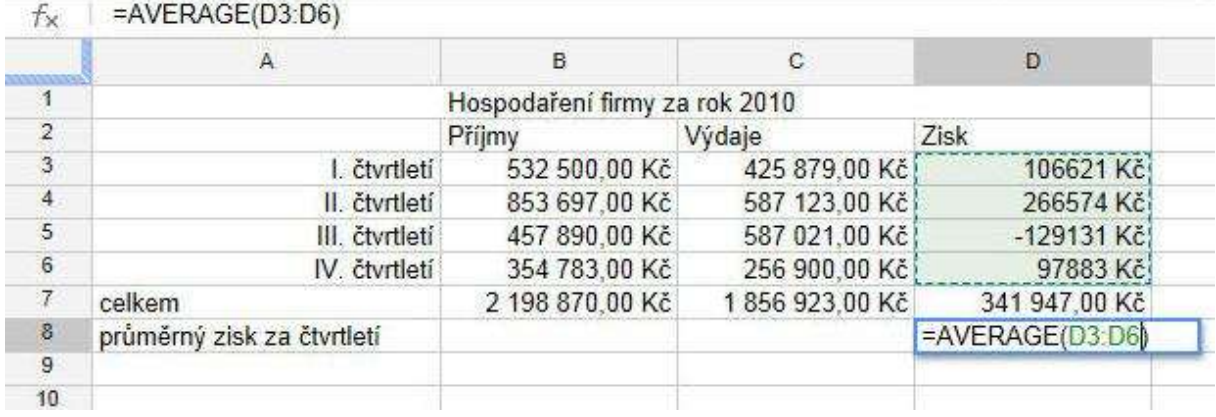

V jiné buňce jsme stejným postupem vložili funkci *AVERAGE()* pro určení průměru.

## <span id="page-8-0"></span>*Pravé tlačítko myši*

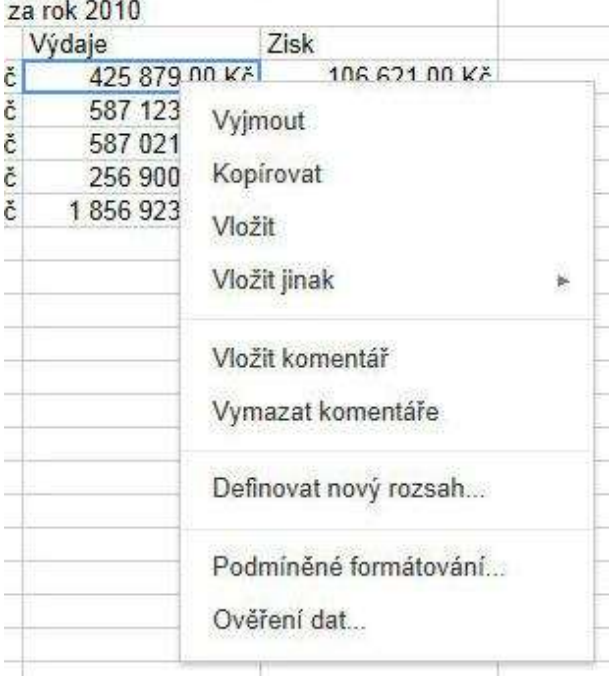

Přístup k častým příkazům vám může usnadnit pravé tlačítko myši. Na obrázku vidíte kontextové menu, které se objeví po stisku pravého tlačítka myši na buňce. Mezi příkazy je například i *Podmíněné formátování…*, o kterém si povíme dále.

# <span id="page-9-0"></span>*Podmíněné formátování*

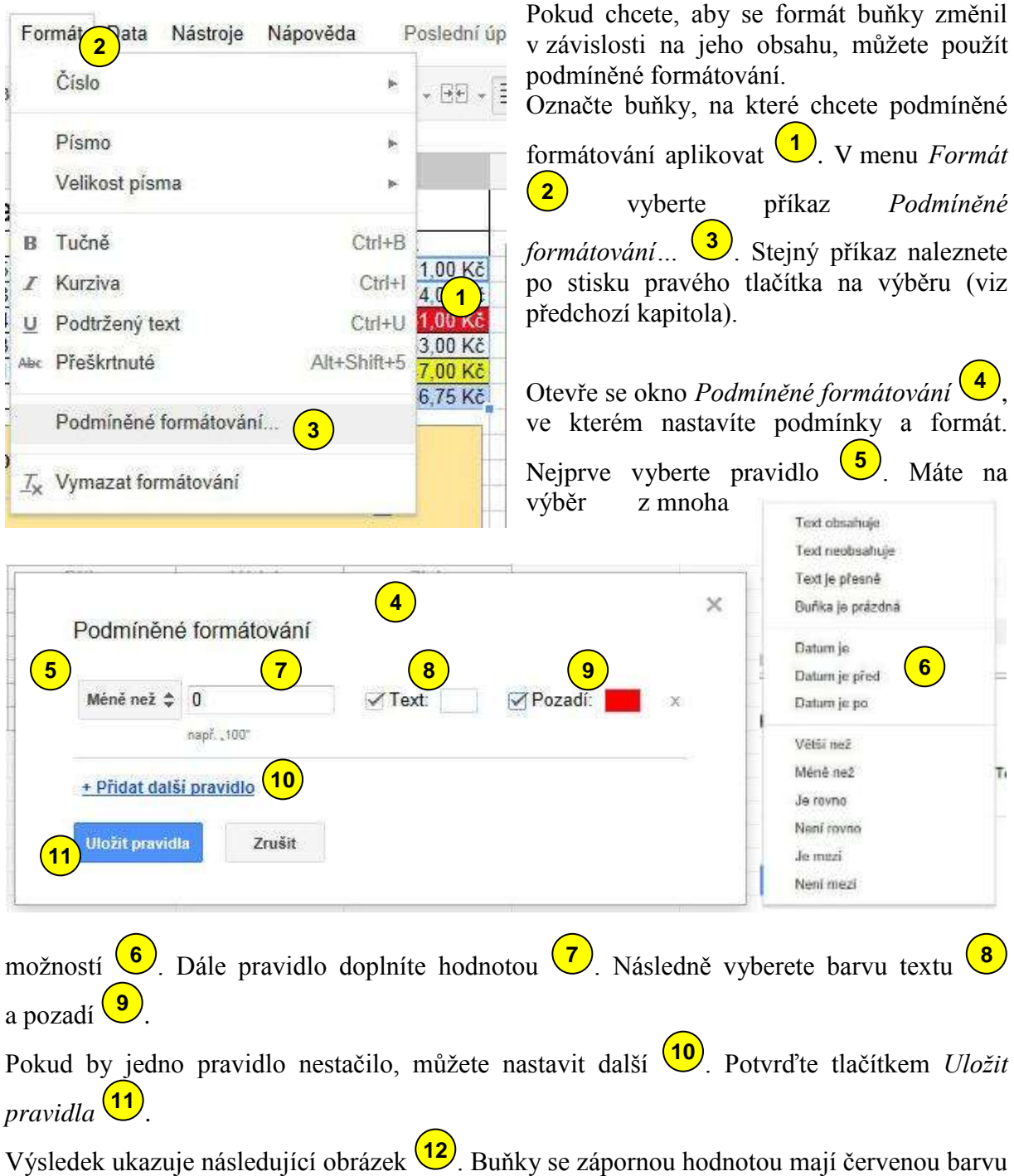

pozadí a bílý text.

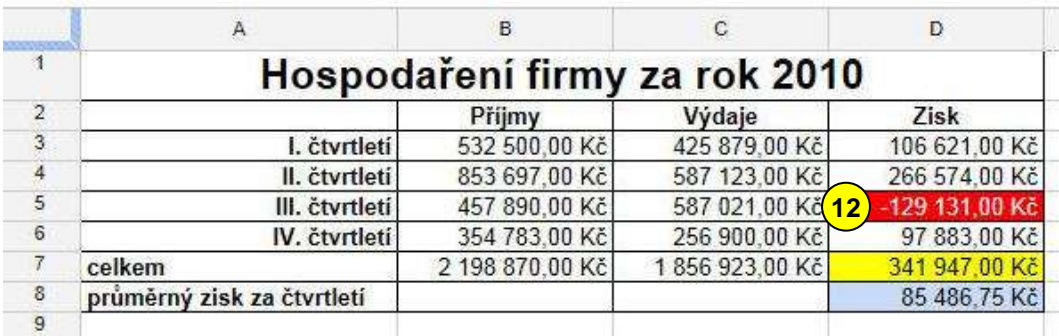

#### <span id="page-10-0"></span>*Vytvoření grafu*

Soubor Upravit Zobrazit Vložit Formát Data Nástroje Nápověda Všechny změny uloženy  $\widetilde{\mathbf{p}^{m}}_{\mathbf{0}}$ A 圈 **H** Σ **1** Kč 123 10pt $\div$  $\mathbf{B}$ Abc  $[1.1]$  $\mathcal{D}_{\mathcal{L}}$ - 2  $f_{\times}$ A  $\overline{B}$  $\ddot{c}$ D E

Údaje z tabulky můžeme zobrazit formou různých grafů. Jejich tvorba probíhá v několika krocích.

Označte buňku v místě, kde graf budete přibližně chtít mít. Klikněte na ikonu *Vložit graf…*

na panelu nástrojů nebo použijte menu *Vložit/Graf…* **1**

Objeví se následující okno *Editor grafů* (2), které má tři záložky. Postupně jednotlivé záložky projdeme.

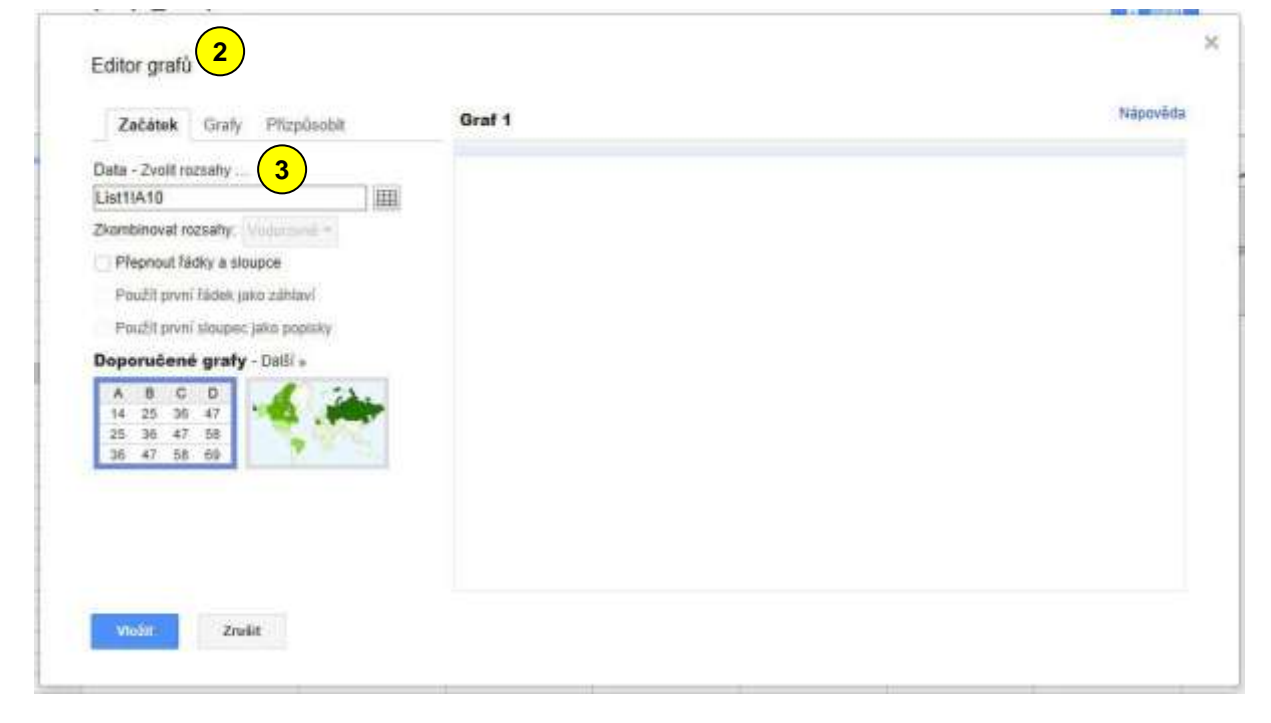

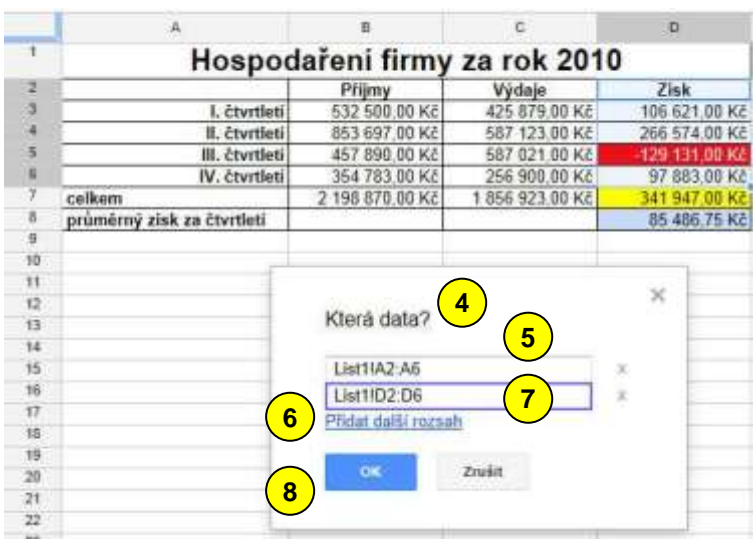

Na první záložce klikněte na *Zvolit rozsahy… .* Okno **3** editoru grafu zmizí a objeví se okno *Která data*? **(4)** pro zvolení dat z tabulky, které se mají objevit v grafu. Myší data označte 5. Případně klikněte na *Přidat další rozsah* 6 a do nového pole Vyberte další data. Potvrďte tlačítkem  $OK$ <sup>(8)</sup>.

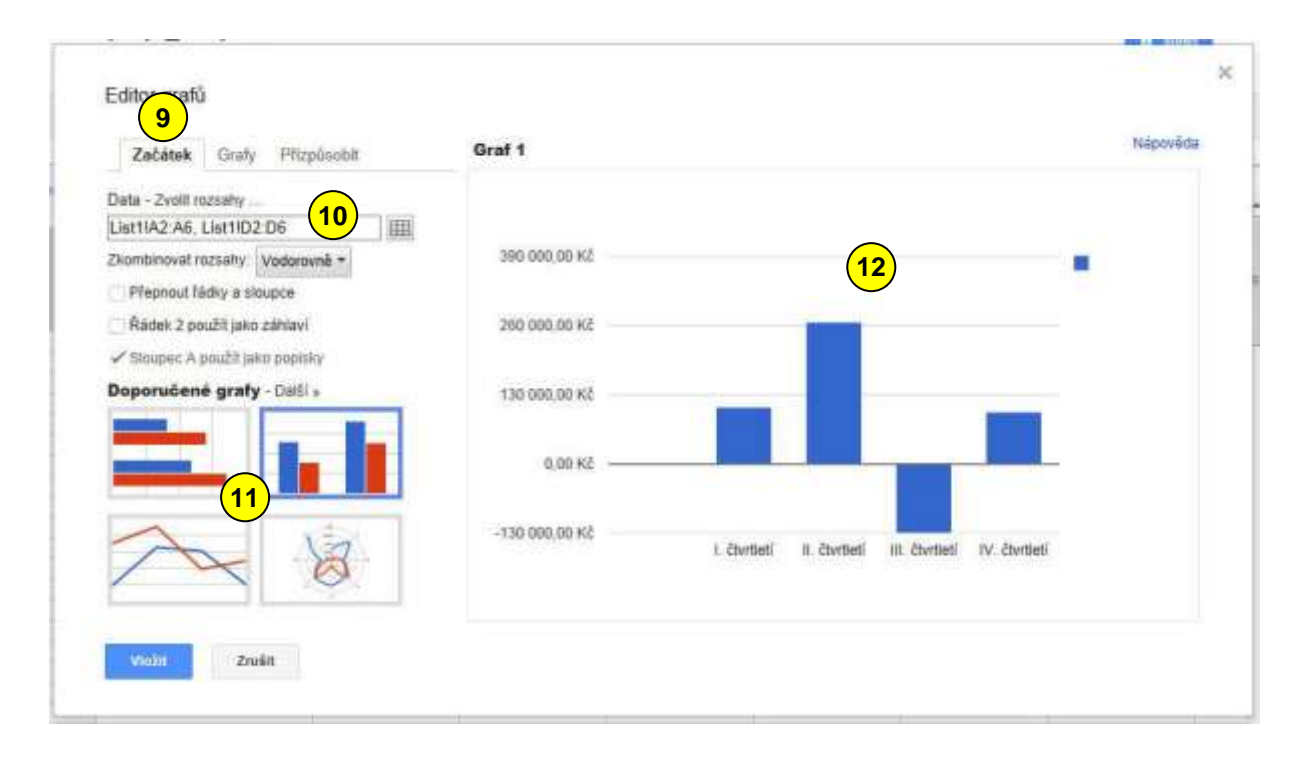

Dostáváme se zpět na první záložku editoru grafů – *Začátek* . Vidíte zde zvolená data **9 10** a můžete si zde vybrat z doporučených grafů  $\frac{(11)}{2}$ . Na pravé straně se zobrazuje náhled grafu . **12**

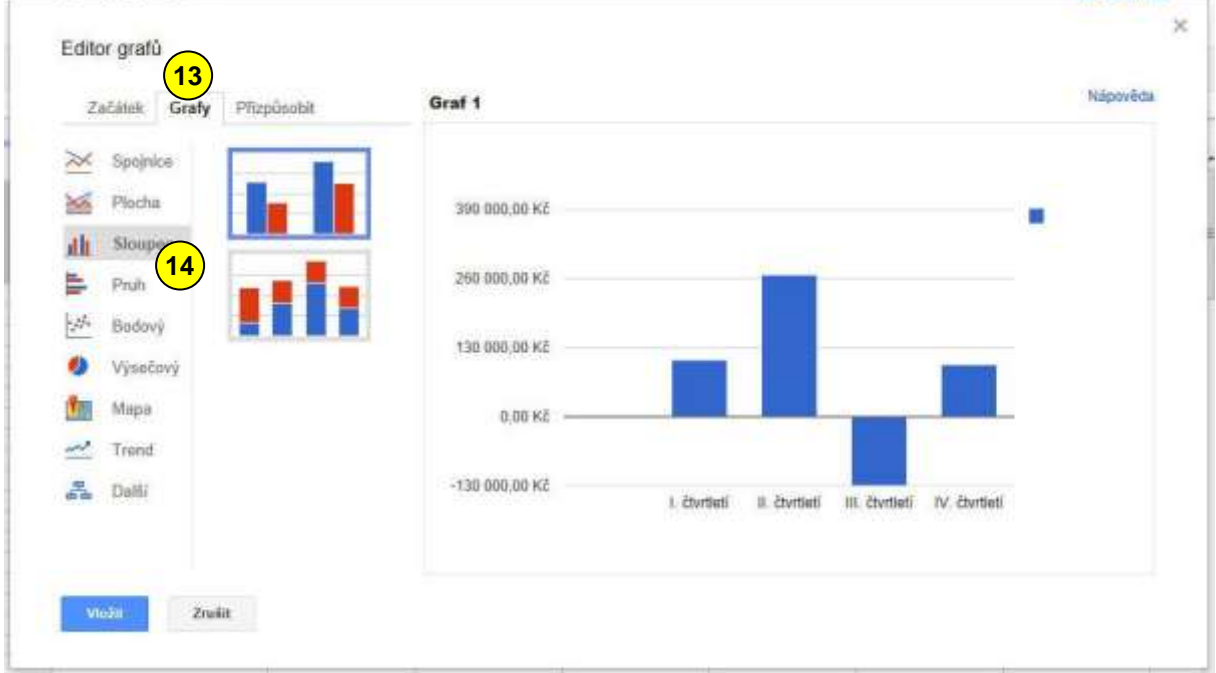

Na druhé záložce – *Grafy*  $\frac{(13)}{3}$  si můžete vybrat z mnoha variant grafů  $\frac{(14)}{3}$ , pokud vám navrhované možnosti nevyhovují.

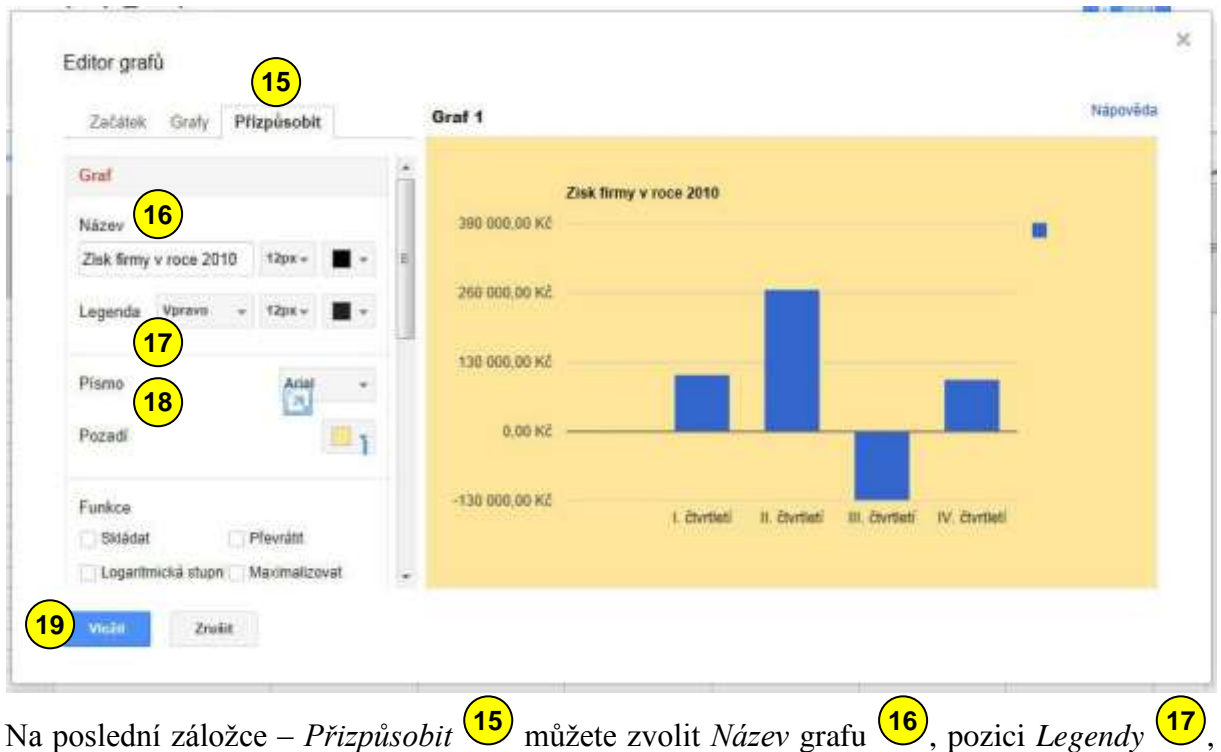

nebo například *Písmo* nebo *Pozadí* . Výsledný graf umístíme do listu tlačítkem *Vložit* **18 19** .

Výsledek může vypadat jako na dalším obrázku, kde kromě sloupcového grafu <sup>(20)</sup> je ještě vytvořen graf výsečový <sup>(21)</sup>.

Samozřejmě se dá měnit velikost a poloha grafů a následně se mohou kdykoli editovat. V grafu se ihned projeví změna dat v tabulce.

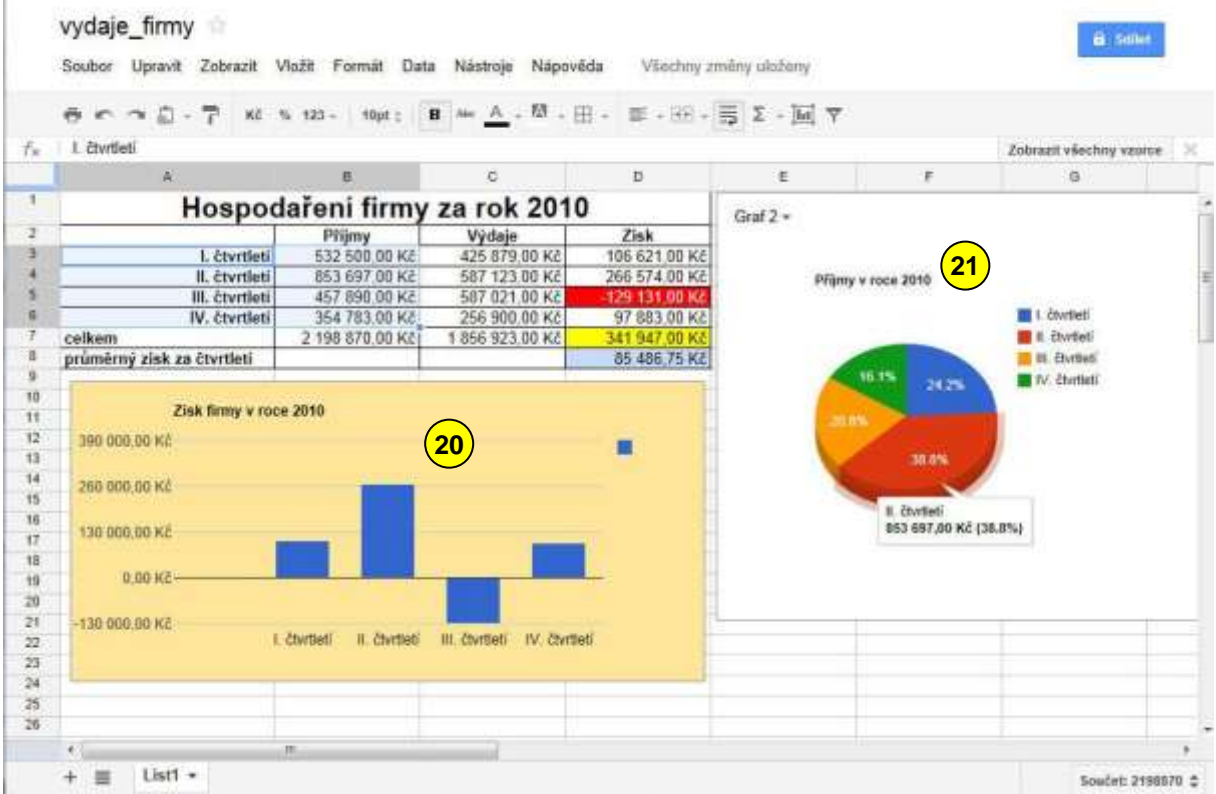

## <span id="page-13-0"></span>*Tisk tabulky*

Tisk tabulky vykonáte příkazem *Soubor/Vytisknout* (1) nebo ikonkou tiskárny na panelu nástrojů. Otevře se dialogové okno *Nastavení tisku* (2), ve kterém nastavujete parametry tisku.

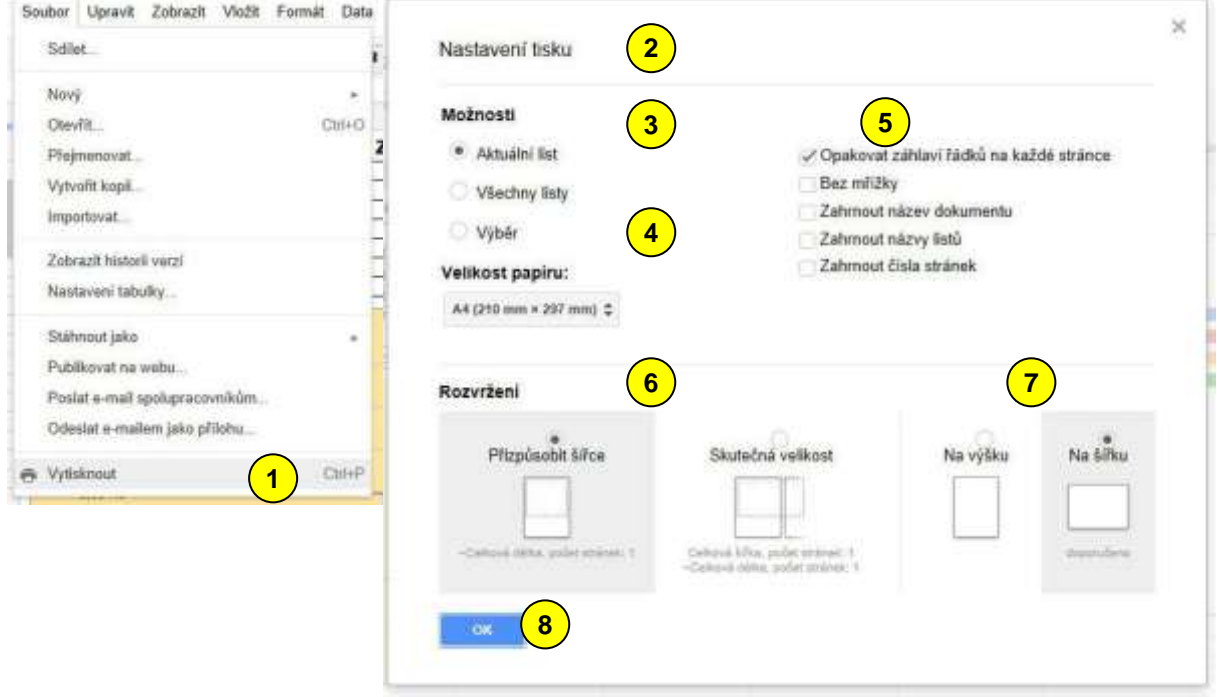

*Možnosti*  $\overline{\mathbf{3}}$  vám umožní vybrat, co ze sešitu chcete vytisknout. V nastavení *Velikost papíru* pravděpodobně vyberete A4. Pokud budete potřebovat, zaškrtněte některou z *Možností* . **4 5**

Volbou *Rozvržení* (6) buď přizpůsobíte obsah šířce stránky, nebo tisknete ve skutečné velikosti třeba na několik stránek. Dále zde nastavujete orientaci papíru  $\mathcal{I}$ . Tisk spustite tlačitkem *Vytisknout* (8).

Vlastní tisk probíhá tak, že nejprve je dokument exportován do formátu pdf. Tento vyexportovaný soubor můžete buď rovnou otevřít, nebo uložit a otevřít později. Otevřený pdf soubor již vytisknete standardním způsobem.

#### <span id="page-14-0"></span>*Sdílení dokumentu*

vydaje\_firmy **1** Soubor Upravk Zobrazit Vložit Formát Data Nástroje Nápověda Všechny změny uloženy Soukromé (jen pro m **2**  $0 < 0.1$  $B$  Ale  $A$ **M** 。 田 。 部·田·馬工 Pristup mate pouze vy Kč % 121 -I. čtvrtietí fs. y vzorcz a

), které se nachází vpravo nahoře, se objeví informační sdělení o nastaveném sdílení (2). Pokud chcete sdílení změnit, tak na tlačítko *Sdílet* klepněte myší. Po najetí myši na tlačítko Sdílet (1)

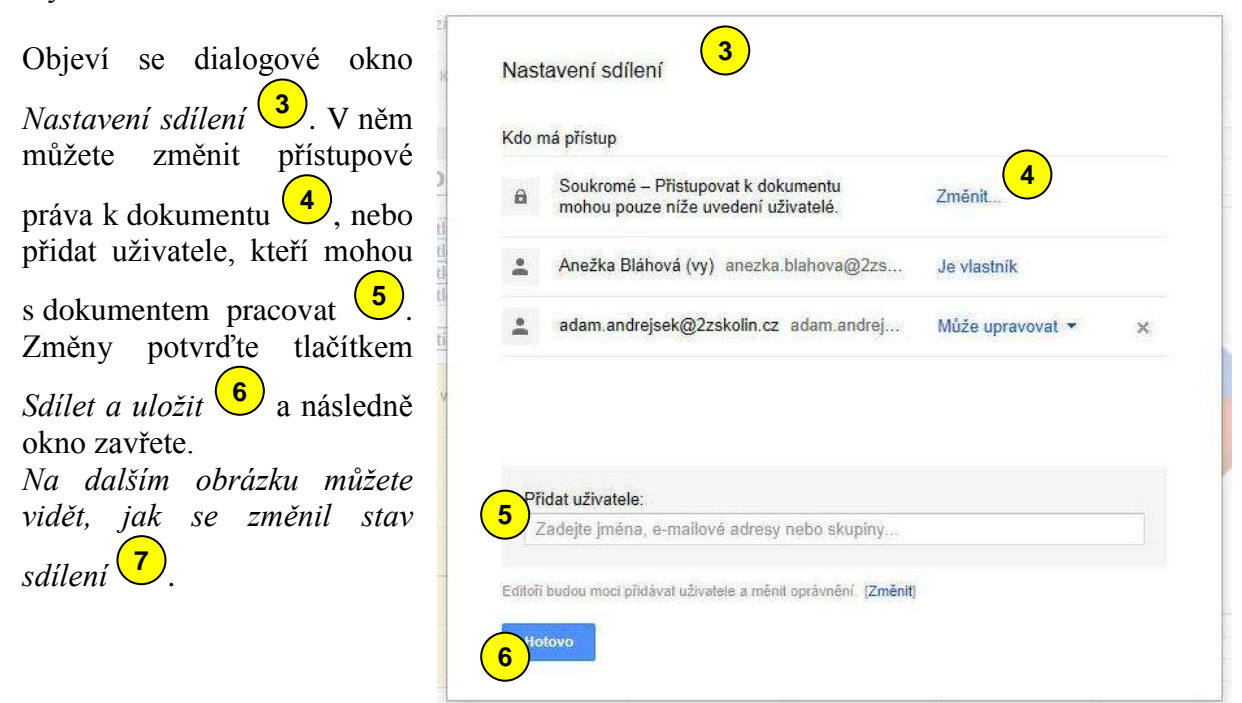

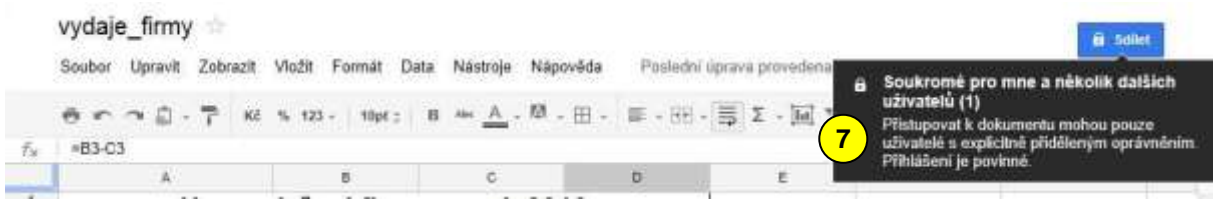

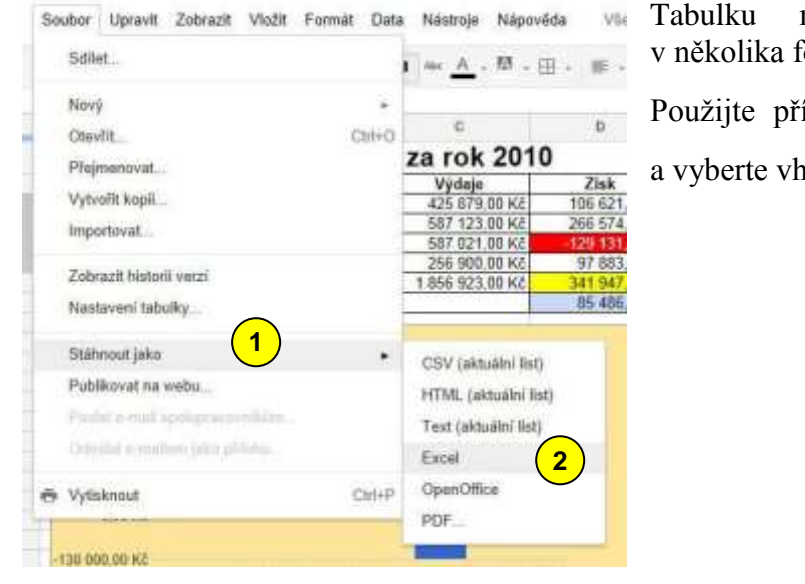

### <span id="page-15-0"></span>*Stažení tabulky do počítače*

# můžete uložit do počítače čormátech. Použijte příkaz *Soubor/Stáhnout jako*  **1** a vyberte vhodný formát  $\left(2\right)$ .

## <span id="page-15-1"></span>*Další možnosti tabulkového kalkulátoru*

Ukázali jsme si jen několik možností při tvorbě jednoduché tabulky a grafu. Tabulkový kalkulátor má možností daleko více – umožňuje práci s jednotlivými listy, můžete vkládat řadu objektů či používat složitější možnosti jako je řešitel nebo kontingenční tabulky. Tabulkový kalkulátor v současné podobě využívá řadu nových technologií, které musí podporovat internetový prohlížeč. Pokud budete mít problémy v některém z prohlížečů, použijte prohlížeč Chrome od firmy Google, který by měl podporovat všechny funkce.

## **ZÁKLADNÍ ŠKOLA KOLÍN II., KMOCHOVA 943 škola s rozšířenou výukou matematiky a přírodovědných předmětů**

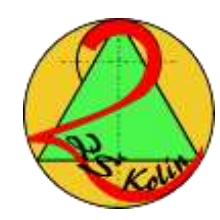

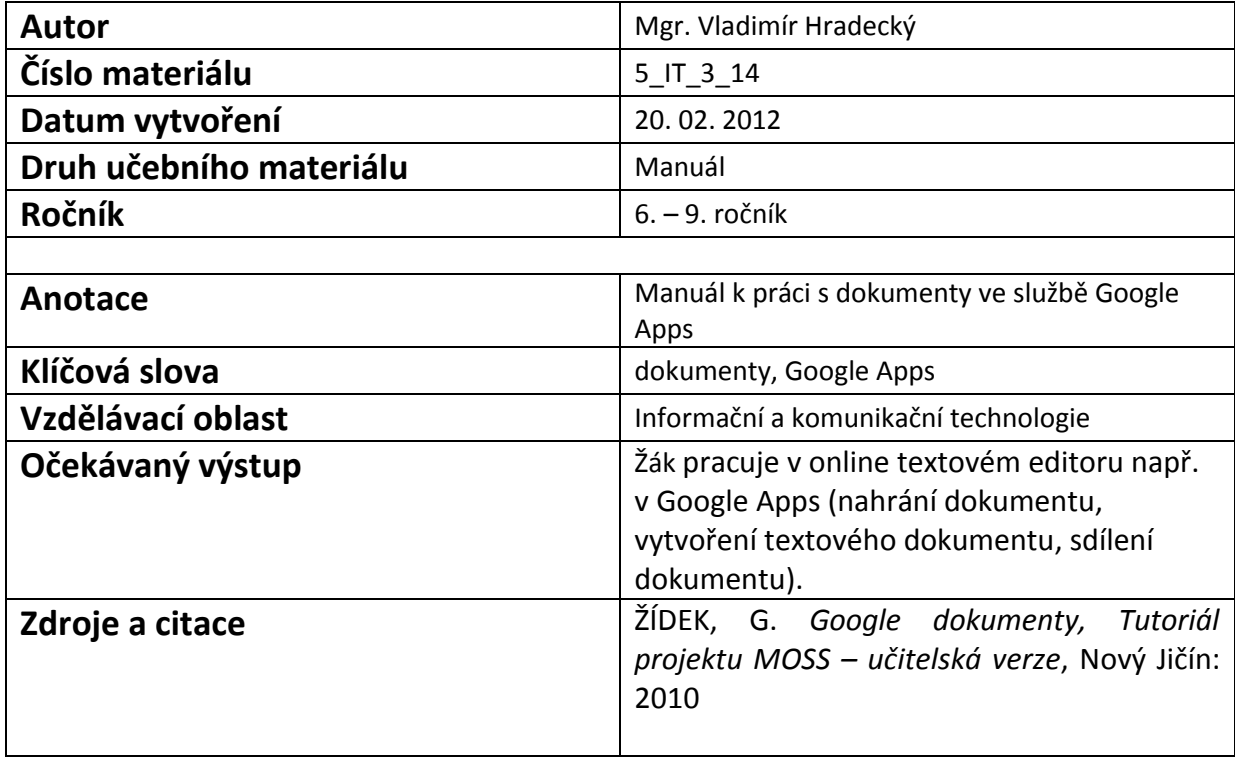

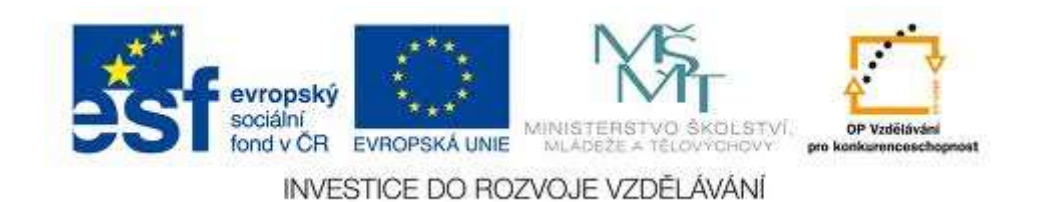